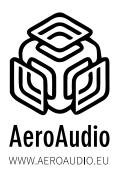

# **MOS QUATRO IP** MANUAL

#### INDEX

| Connections                                   |
|-----------------------------------------------|
| XLR                                           |
| Netwerk access                                |
| Reset settings to factory default4            |
| MOS Quatro IP settings5                       |
| Light settings                                |
| Methods5                                      |
| Method I:TCP commands / strings6              |
| Method 2:Telos Axia x-node / livewire driver7 |
| Method 3:Telos Axia QOR/IQ/IQX8               |
| Method 4: DHD logic9                          |
| Safety First!                                 |

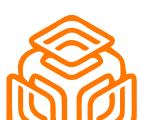

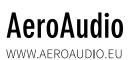

I

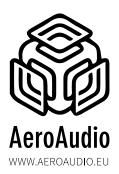

## MOS QUATRO IP MANUAL

The MOS Quatro IP is a four-way 19 inch microphone on-air switch for switching microphone lighting on for example the Yellowtec Mika microphone arms. The four microphone ports switch separately from each other.

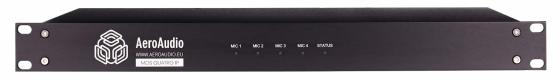

The indication LED's on the front panel of the MOS Quatro IP shows the status of each microphone. These LED's indicates whether the microphone arms are on standby, fixed white light, or fading in and out.

The status LED tells You the status of the white lights. If this LED is on, the function of the white lights are set for fading. If this LED is off, then the white lights are fixed.

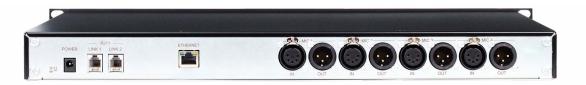

Up to 4 microphone arms can be connected to the rear panel of the MOS Quatro IP. The MOS Quatro IP will control the lights of the connected arms in red for on-air and white for off-air. The audio signal is routed directly from the connected microphone arm to a standard 3-pin XLR connector.

### **Connections from left to right**

#### Power

9 to 18 volts DC

#### RJII

Link connection for synchronisation with other MOS (Uno or Quatro) Link I = master and Link2 = slave You need this link only when the white led's are set to fading (statusled is on) To activate or deactivate this function see chapter "light settings" on page 5

#### ETHERNET

Ethernet network connection

It is best to ground the device or place the device in a rack that is properly earthed to prevent static discharge, should this happen please reboot the device.

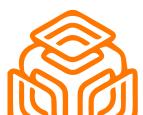

# AeroAudio

WWW.AEROAUDIO.EU

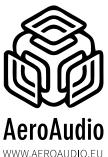

MANUAL

## WWW.AEROAUDIO.EU

### XLR 5p female

Microphone arm I

| Pin | Function      | Туре   |
|-----|---------------|--------|
| 1   | Shield        | Shield |
| 2   | Signal +      | Input  |
| 3   | Signal -      | Input  |
| 4   | LED + I2 volt | Output |
| 5   | Led – 12 volt | Output |

## XLR 3p male

Microphone I output audio signal

| Pin | Function | Туре   |
|-----|----------|--------|
| I   | Shield   | Shield |
| 2   | Signal + | Input  |
| 3   | Signal - | Input  |

### XLR 5p female

Microphone arm 2

## XLR 3p male

Microphone 2 output audio signal

### XLR 5p female

Microphone arm 3

### XLR 3p male

Microphone 3 output audio signal

XLR 5p female Microphone arm 4

XLR 3p male Microphone 4 output audio signal

### **Dimensions**

19 inch, IHE Depth: 22.2cm Weight: 2.6kg

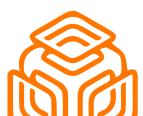

# AeroAudio

WWW.AEROAUDIO.EU

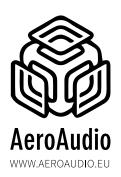

MANUAL

| Aero Audio<br>Mos-Quatro-IP                                                                                              |                                                            |  |  |  |  |
|----------------------------------------------------------------------------------------------------|------------------------------------------------------------|--|--|--|--|
| Device mode: DHD logic                                                                                                   |                                                            |  |  |  |  |
| Remote device settings<br>Select device: DHD logic selected v<br>Remote IP: 192.168.0.1                                  | Light settings<br>Select mode: White Continuous selected V |  |  |  |  |
| MIC-1 settings<br>DHD Project ID: FUGR<br>Global logic: 1                                                                | MIC-2 settings<br>DHD Project ID: FUGR<br>Global logic: 2  |  |  |  |  |
| MIC-3 settings<br>DHD Project ID: FUGR<br>Global logic: 3                                                                | MIC-4 settings<br>DHD Project ID: FUGR<br>Global logic: 4  |  |  |  |  |
| MOS IP settings   IP address: 192.168.0.101   Subnet mask: 255.255.255.0   MAC: 00.50.02.80.80.13   Firmware: rev.1.0.18 | Save settings and reboot                                   |  |  |  |  |

### **Netwerk** access

The MOS Quatro IP settings can be adjusted using a standard webbrowser.

#### The factory default settings: IP 192.168.0.101 Subnetmask: 255.255.255.0

It may take up to 30 seconds for the device to be active on the network after connecting the device to your computer or network.

Enter the IP address in your browser and the MOS Quatro IP will display the following settings page:

| ddress   | 255.255.2  | 55.255 |           | ٥          | Port 4009 | C Rese | end Delay 0.0 | /blank off | 4        | JDP 💌 Send          | Save         |
|----------|------------|--------|-----------|------------|-----------|--------|---------------|------------|----------|---------------------|--------------|
| rch Save | ed Packets |        |           | <hr/>      | 1         |        |               |            |          | Delete Saved Packet | Persister    |
| Send     | Name       | Rese   | end (sec) | To Address | To Por:   | Method | ASCII         |            |          | Hex                 |              |
|          |            |        |           |            |           |        |               |            |          |                     |              |
| ear Log  | 1          |        |           |            |           |        | √ Log         | Traffic    | Save Log | Save Traffic Packet | Copy to Clip |

# Reset settings to factory default

Connect your computer directly with a UTP cable to the device whitout any switch in between. Reset to default setting can be done by sending the restore command on port 4009 at broadcast address 255.255.255.255. Use packetsender to do this.

link to reset program

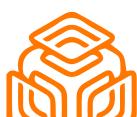

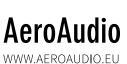

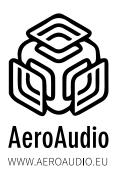

MANUAL

### **MOS Quatro IP settings**

Here the IP address with the corresponding subnet mask can be set. The MAC address is unique for each device and can not be changed. The firmware shows the currently running firmware version of the device.

| MOS IP settings | <b>i</b>          |
|-----------------|-------------------|
| IP address:     | 192.168.0.101     |
| Subnet mask:    | 255.255.255.0     |
| MAC:            | 00.50.C2.80.8C.13 |
| Firmware:       | rev.1.0.18        |

To activate and save the settings press "Save settings and reboot."

Save settings and reboot

### Light settings

| Select mode: | White Continuous          |  |  |  |
|--------------|---------------------------|--|--|--|
|              | White Continuous selected |  |  |  |
|              | White Continuous          |  |  |  |
|              | White Fading              |  |  |  |
|              | White Inactive            |  |  |  |

White Coninuous: When microphone is OFF, white light will be ON.

White Fading: When microphone is OFF, white light will be ON and will be fading after 1 minuut.

White Inactive: When microphone is OFF, white light is also OFF.

To activate and save the settings press "Save settings and reboot."

#### Methods

There are 4 methods to work with MOS Quatro IP:

- METHOD I:TCP COMMANDO'S / STRINGS
- METHOD 2:TELOS AXIA X-NODE / LIVEWIRE DRIVER
- METHOD 3: TELOS AXIA QOR/IQ/IQX
- METHOD 4: DHD LOGIC

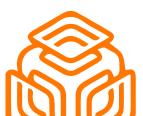

# AeroAudio

WWW.AEROAUDIO.EU

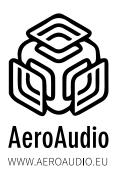

MANUAL

#### **METHOD I: TCP COMMANDS / STRINGS**

Remote device settings: select "TCP commands"

| Select device: | TCP commands selected ~ |
|----------------|-------------------------|
| Remote IP:     | 192.168.0.1             |

Remote IP: not used in this method

To activate and save the settings press "Save settings and reboot."

Save settings and reboot

#### MIC I (same for MIC 2, MIC 3 and MIC 4)

**TCP ON:** string to activate MIC I to ON (red) **TCP OFF:** string to de-activate MIC I to OFF (white or no color)

| MIC-1 setting | gs   |  |
|---------------|------|--|
| TCP on:       | ON1  |  |
| TCP off:      | OFF1 |  |

You can activate this command by sending the specific string to the IP address of the MOS Quatro IP and port 93.

In this example 192.168.0.101 port 93

To activate and save the settings press "Save settings and reboot."

Save settings and reboot

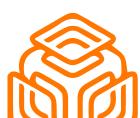

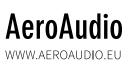

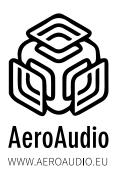

MANUAL

#### **METHOD 2: TELOS AXIA X-NODE / LIVEWIRE DRIVER**

Remote device settings: select "Axia X-node"

| Remote device s | ettings        |   |               |
|-----------------|----------------|---|---------------|
| Select device:  | Xnode selected | ~ |               |
| Remote IP:      | 192.168.0.1    |   | Not connected |

**Remote IP:** enter the IP address of the X-node/livewire In this example 192.168.0.100 - Make sure that devices are in the same IP-range.

| Remote device : | settings       |           |
|-----------------|----------------|-----------|
| Select device:  | Xnode selected | ~         |
| Remote IP:      | 192.168.0.100  | Connected |

To activate and save the settings press "Save settings and reboot."

Save settings and reboot

#### MIC I (same for MIC 2, MIC 3 and MIC 4)

**GPIO:** Select your GPIO contact and designated PIN In this example "GPII" and "PIN I"

| MIC-1 settings |                  |                  |
|----------------|------------------|------------------|
| GPIO:          | GPI 1 selected 🗸 | Pin 1 selected 🗸 |

TCP ON and TCP OFF: not used in this method

To activate and save the settings press "Save settings and reboot."

Save settings and reboot

After save settings and reboot, if the device is found it wil show "connected"

| Remote device s | settings       |               |
|-----------------|----------------|---------------|
| Select device:  | Xnode selected | ~             |
| Remote IP:      | 192.168.0.1    | Not connected |

If not it will show "not connected" Please check if your device is correctley connected and the IP address is set correct.

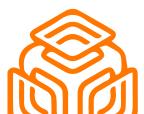

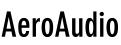

WWW.AEROAUDIO.EU

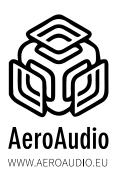

MANUAL

#### METHOD 3: TELOS AXIA QOR/IQ/IQx

Remote device settings: select "Axia QOR/IQx"

| Remote device s | settings           |
|-----------------|--------------------|
| Select device:  | QOR/IQx selected ~ |
| Remote IP:      | 192.168.0.1        |

**Remote IP:** enter the IP address of the QOR/IQx In this example 192.168.0.1 - Make sure that devices are in the same IP-range.

| Remote device s | settings           |           |
|-----------------|--------------------|-----------|
| Select device:  | QOR/IQx selected ~ |           |
| Remote IP:      | 192.168.0.1        | connected |

To activate and save the settings press "Save settings and reboot."

Save settings and reboot

#### MIC I (same for MIC 2, MIC 3 and MIC 4)

**Channel Name:** enter source name of your microphone like you use in the QOR/IQx source profile. In this example "MIC DJ"

| MIC-1 settings |        |
|----------------|--------|
| Channel Name:  | MIC DJ |

To activate and save the settings press "Save settings and reboot."

Save settings and reboot

Make sure for the first use to reload the show profile of your studio console.

| Remote device s | settings         |               |
|-----------------|------------------|---------------|
| Select device:  | QOR/IQx selected | ✓             |
| Remote IP:      | 192.168.0.100    | Not connected |

If not it will show "not connected" Please check if your device is correctley connected and the IP address is set correct.

8

If for any reason the MOS Quatro IP doesn't react on the commands of the QOR/IQx (this can be caused by power reboot of the QOR/IQx or too fast loading of the show profiles) then please try to reload the show profile on the QOR/IQx.

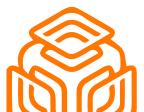

# AeroAudio

WWW.AEROAUDIO.EU

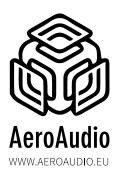

MANUAL

#### **METHOD 4: DHD LOGIC**

Remote device settings: select "DHD logic"

| Remote device  | settings             |
|----------------|----------------------|
| Select device: | DHD logic selected ✓ |
| Remote IP:     | 192.168.0.1          |

**Remote IP:** enter IP of the DHD device In this example 192.168.0.1 - Make sure that devices are in the same IP-range.

To activate and save the settings press "Save settings and reboot."

Save settings and reboot

#### MIC I (same for MIC 2, MIC 3 and MIC 4)

**DHD Project ID:** enter your DHD Project ID, in this example "FUGR" **Global logic:** enter your Global logic, in this example "I"

| MIC-1 settings  |      |
|-----------------|------|
| DHD Project ID: | FUGR |
| Global logic:   | 1    |

To activate and save the settings press "Save settings and reboot."

Save settings and reboot

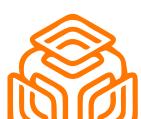

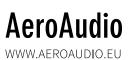

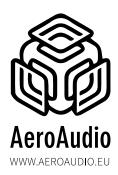

## MOS QUATRO IP MANUAL

### Safety First!

- Caution: hot and sharp surfaces ! This professional device should only be installed by qualified personnel.
- Check the cardboard box for any damage upon receipt of the goods. In case of a damaged box, please contact your distributor contact your distributor before opening the box.
- Read all documentation before using the unit.
- Keep all documentation for future use.
- Keep the box and packing materials even if the equipment has arrived in good condition.
- Should you ever need to ship the equipment, use only the original factory packaging.
- Do not spill water or other liquids in or on the unit.
- Always use the power supply provided.
- Make sure the outlets match the power requirements listed on the back of the power supply.
- Do not use the unit if the power cord is frayed or broken.
- Turn off and disconnect the devices from the power supply before making any connections.
- Do not use the unit near heaters, heating vents, radiators, or other devices that produce heat.
- Do not use the unit on a surface or in an environment that may interfere with the normal flow of air around the unit.
- If the unit is used in an extremely dusty or smoky environment, the unit should be "dusted" periodically.
- Do not remove the cover. Removing the cover will expose you to potentially dangerous volt voltages.
- In case of malfunction, this unit should only be serviced by qualified service personnel.
- Always follow the instructions of the supplier and manufacturer Use only manufacturer specified accessories, spare and replacement parts.
- Use the device only for the application the manufacturer intended.

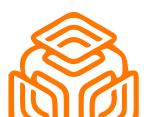

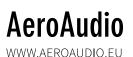

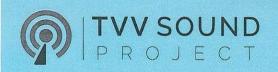

## **DECLARATION OF CONFORMITY**

acc. to art. 10.1 EMC directive 89/336/EEC

We, TVV SOUND PROJECT B.V. STEENWEG 148C 9810 NAZARETH BELGIUM

hereby declare, exclusively to our responsibility, that this product

#### MOS QUATRO IP Serialnrs.: 1- xxx

to which this declaration applies, is in accordance with the following harmonized European norms

EN 50081-1 and EN 50082-1

According to the regulations of the EMC-directive 89/336/EEG, amanded by directive 91/263/EEG, 92/31/EEG and 93/68/EEG.

en 60065

According to the regulations of IEC 65: 1985 + A1: 1987 + A2: 1989 + A3: 1992, mod. Ratification: 1993-07-06

Nazareth, January 16th 2023 Stamp: Signature: TVV SOUND PROJECT WWWW LVYSOUND, BE

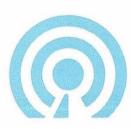